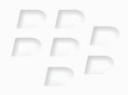

# **Para obtener más información**

**BlackBerry Curve 8500 Series**

*<sup>2</sup>22 BlackBerry Curve* 

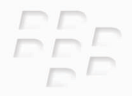

MAT-26552-005 | PRINTSPEC-059 SWD-646527-1027012837-005 | RCG41GW/RCL21CW

### **Contenido**

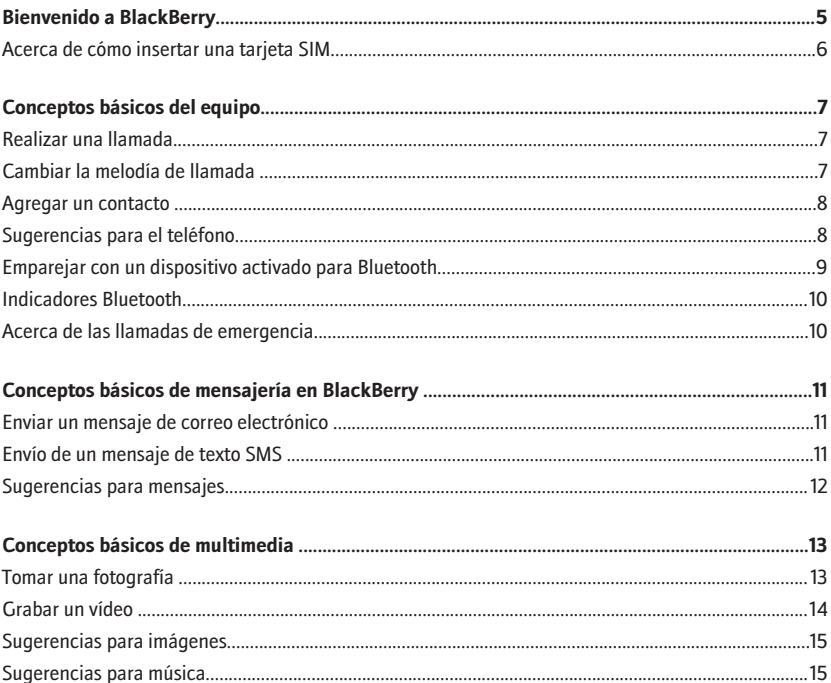

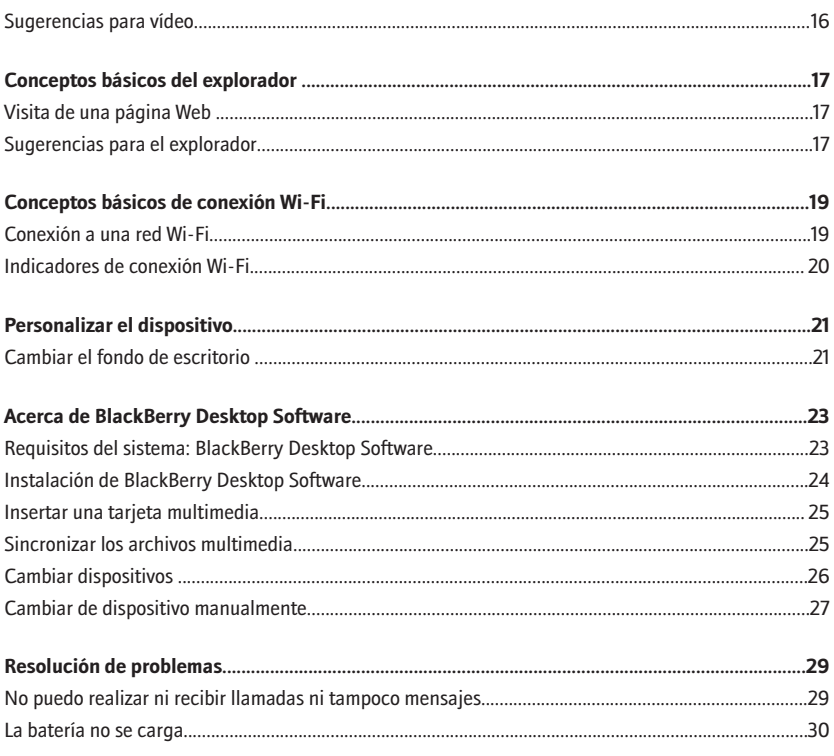

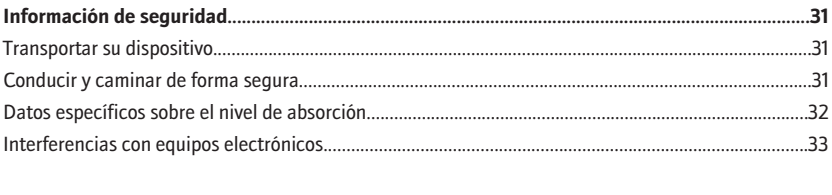

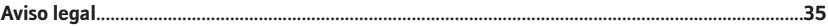

# <span id="page-6-0"></span>**Bienvenido a BlackBerry**

Gracias por elegir un smartphone BlackBerry® Curve™. Para configurar el dispositivo, inserte la tarjeta SIM (si se incluyó una tarjeta SIM con su dispositivo), inserte la batería y complete el asistente de configuración. Para obtener más información, consulte el documento *Comience aquí* suministrado con su dispositivo.

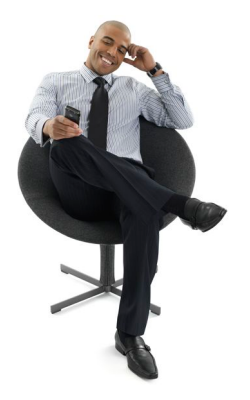

Antes de utilizar su dispositivo o cualquier accesorio para su dispositivo, consulte el folleto *Información sobre el producto y de seguridad* ubicado en el CD *BlackBerry® User Tools* CD. Para conseguir la versión más reciente del folleto, visite [www.blackberry.com/go/](http://www.blackberry.com/go/docs) [docs](http://www.blackberry.com/go/docs).

### <span id="page-7-0"></span>**Acerca de cómo insertar una tarjeta SIM**

La tarjeta SIM contiene información importante sobre el servicio inalámbrico. Es posible que la tarjeta SIM ya esté insertada en el dispositivo BlackBerry®.

Inserte una tarjeta SIM en el dispositivo en alguna de las siguientes situaciones:

- Su proveedor de servicios inalámbricos le suministró una tarjeta SIM o ésta se incluye en la caja con su dispositivo.
- Va a cambiar de un dispositivo que necesita una tarjeta SIM a otro dispositivo. Retire la tarjeta SIM del dispositivo anterior e insértela en el dispositivo BlackBerry nuevo. En función del proveedor de servicios inalámbricos, podrá necesitar un código PIN para su tarjeta SIM. Póngase en contacto con su proveedor de servicios inalámbricos para obtener más información.

Para obtener más información, consulte el póster *Comience aquí* .

# <span id="page-8-0"></span>**Conceptos básicos del equipo**

No coloque el dispositivo BlackBerry® cerca de la oreja mientras utiliza el teléfono con altavoz. Podría producirse una lesión auditiva. Para obtener más información, consulte el folleto *de información sobre el producto y la seguridad* que se incluye en el *BlackBerry® User Tools* CD.

### **Realizar una llamada**

- 1. En la pantalla de inicio, pulse la tecla .
- 2. Escriba un número de teléfono.
- 3. Pulse la tecla .

Para finalizar la llamada, pulse la tecla  $\Box$ 

#### **Cambiar la melodía de llamada**

- 1. En la pantalla de inicio, pulse la tecla .
- 2. Pulse la tecla  $\left| \cdot \right|$
- 3. Haga clic en **Establecer una melodía de llamada**.
- 4. Lleve a cabo una de las siguientes acciones:
	- Para utilizar una melodía de llamada precargada, en el campo **Melodía de llamada**, haga clic en una melodía de llamada.
- <span id="page-9-0"></span>• Para utilizar una melodía de llamada que haya descargado, en el campo **Melodía de llamada**, haga clic en **Seleccionar música** en la parte superior de la lista. Navegue a la melodía de llamada. Haga clic en la melodía de llamada.
- 5. Pulse la tecla  $\left| \frac{2\pi}{2} \right|$ .
- 6. Haga clic en **Guardar**.

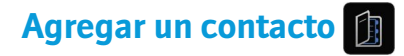

- 1. En la pantalla de inicio, haga clic en el icono **Contactos**.
- 2. Haga clic en **Nuevo contacto**.
- 3. Escriba la información del contacto.
- 4. Pulse la tecla  $\boxed{32}$ .
- 5. Haga clic en **Guardar**.

#### **Sugerencias para el teléfono**

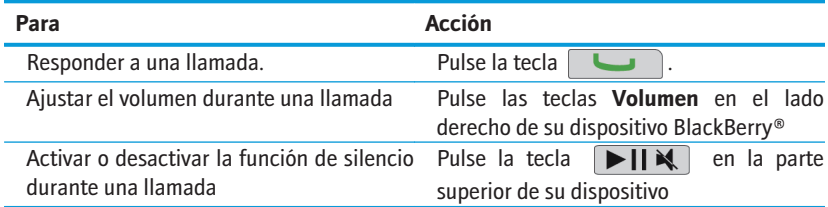

# <span id="page-10-0"></span>**Emparejar con un dispositivo activado para Bluetooth** ((( م)

Debe emparejar su dispositivo BlackBerry® con un dispositivo con Bluetooth® activado antes de poder conectarse. Para obtener más información acerca de preparar el dispositivo con Bluetooth activado para el emparejamiento, consulte la documentación incluida con el dispositivo con Bluetooth activado.

- 1. En la pantalla de inicio, haga clic en el icono **Gestionar conexiones**.
- 2. Haga clic en **Configurar Bluetooth**.
- 3. Haga clic en **Buscar**.
- 4. Haga clic en un dispositivo activado para Bluetooth.
- 5. Si es necesario, realice una de las siguientes acciones:
	- Si el dispositivo con Bluetooth activado no tiene teclado (por ejemplo, unos auriculares), en su dispositivo BlackBerry, escriba la clave de acceso de emparejamiento que se encuentra en la documentación incluida con el dispositivo con Bluetooth activado. La clave de acceso es frecuentemente un código numérico o alfanumérico.
	- Si el dispositivo con Bluetooth activado tiene un teclado (por ejemplo, un ordenador portátil), escriba una clave de acceso de su propia elección en ambos dispositivos.

### <span id="page-11-0"></span>**Indicadores Bluetooth**

Los indicadores situados en la parte superior de la pantalla de inicio muestran información acerca de la tecnología Bluetooth®.

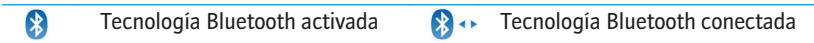

#### **Acerca de las llamadas de emergencia**

Si se encuentra en un área sin cobertura inalámbrica y aparece el indicador de cobertura SOS, sólo podrá llamar a números de emergencia. El dispositivo BlackBerry® está diseñado para admitir llamadas de emergencia, incluso cuando el dispositivo está bloqueado. Dependiendo del modelo de dispositivo y de la red inalámbrica a la que está conectada su dispositivo, éste también está diseñado para permitir llamadas de emergencia cuando la tarjeta SIM no está insertada. Si la conexión a la red inalámbrica está desactivada cuando inicia una llamada de emergencia, su dispositivo está diseñado para que se conecte a la red inalámbrica de forma automática.

Sólo puede realizar llamadas de emergencia introduciendo números de acceso de emergencia oficiales (por ejemplo, el 911 ó 112).

No debe depender de ningún dispositivo inalámbrico para comunicaciones esenciales, incluidas las emergencias médicas. Los números de emergencia pueden variar según la ubicación y las llamadas de emergencia pueden bloquearse o verse obstaculizadas por problemas de red, medioambientales o de interferencias.

# <span id="page-12-0"></span>**Conceptos básicos de mensajería en BlackBerry**

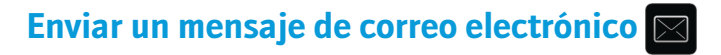

- 1. En la pantalla de inicio, haga clic en el icono **Mensajes**.
- 2. Pulse la tecla  $\boxed{P_{\mathbf{F}}$ .
- 3. Seleccione **Redactar correo electrónico**.
- 4. En el campo **Para**, introduzca una dirección de correo electrónico.
- 5. Escriba un mensaje.
- 6. Pulse la tecla  $\boxed{32}$
- 7. Haga clic en **Enviar**.

### **Envío de un mensaje de texto SMS**

Puede enviar un mensaje de texto SMS a un máximo de diez destinatarios.

- 1. En la pantalla de inicio, haga clic en el icono **Mensajes**.
- 2. Pulse la tecla  $\vert$   $\equiv$   $\vert$ .
- 3. Haga clic en **Redactar texto SMS**.
- 4. En el campo **Para**, escriba un nombre de contacto o un número de teléfono (incluya el código del país y el código de área).
- <span id="page-13-0"></span>5. Haga clic en **Aceptar**.
- 6. Escriba un mensaje.
- 7. Pulse la tecla  $\boxed{?}$ .
- 8. Haga clic en **Enviar**.

#### **Sugerencias para mensajes**

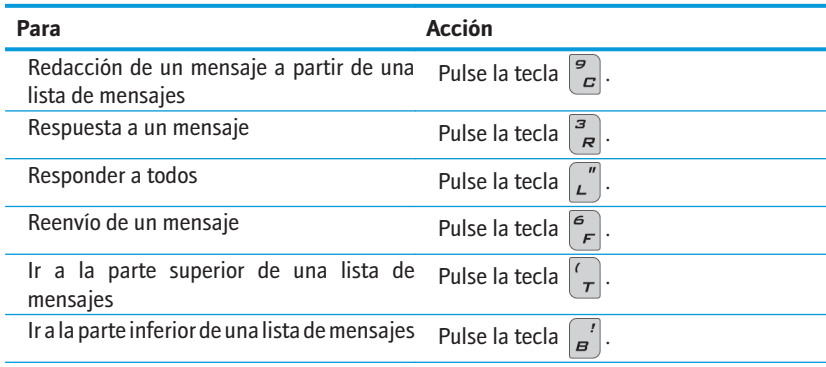

# <span id="page-14-0"></span>**Conceptos básicos de multimedia**

Según el dispositivo BlackBerry®, la característica de cámara o grabadora de vídeo puede no ser compatible.

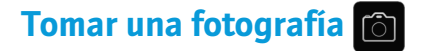

- 1. En la pantalla de inicio, haga clic en el icono de la **cámara**.
- 2. En el caso de ser necesario, para acercar o alejar un objeto, deslice el dedo hacia arriba o hacia abajo en la panel táctil.
- 3. Para tomar una imagen, haga clic en la panel táctil.

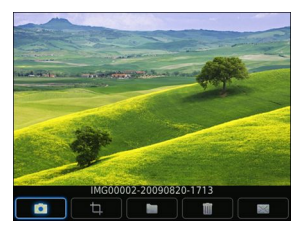

Pantalla de la cámara

# <span id="page-15-0"></span>**Grabar un vídeo**

Para realizar esta tarea debe contar con una tarjeta multimedia insertada en el dispositivo BlackBerry®.

- 1. En la pantalla de inicio, haga clic en el icono **Multimedia**.
- 2. Haga clic en el icono **Videocámara.**
- 3. Haga clic en la panel táctil.
- 4. Para hacer una pausa en la grabación, haga clic de nuevo en la panel táctil.

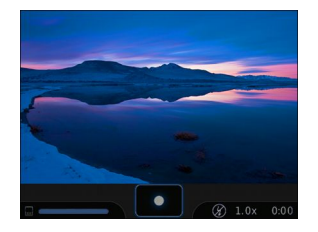

Pantalla de la videocámara

### <span id="page-16-0"></span>**Sugerencias para imágenes**

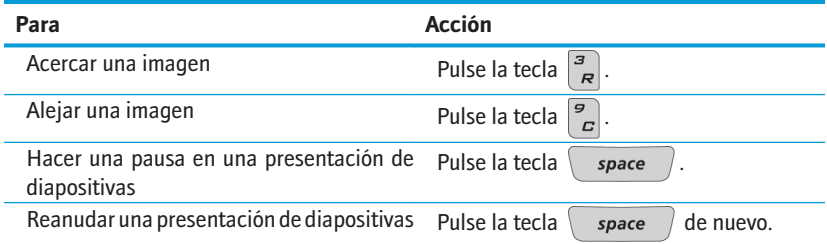

#### **Sugerencias para música**

No utilice los auriculares a un volumen muy alto. Podría producirse una lesión auditiva. Para obtener más información, consulte el folleto *Información sobre el producto y de seguridad* ubicado en el CD *BlackBerry® User Tools* CD.

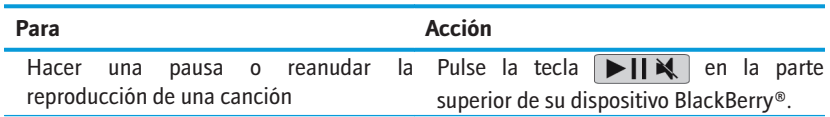

<span id="page-17-0"></span>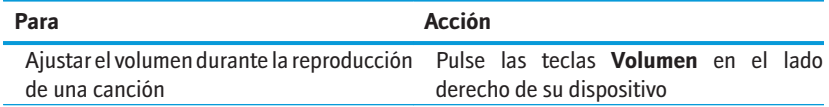

### **Sugerencias para vídeo**

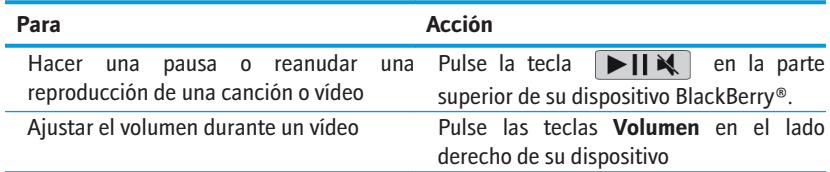

# <span id="page-18-0"></span>**Conceptos básicos del explorador**

### **Visita de una página Web**

Dependiendo de su proveedor de servicios inalámbricos, pueden aparecer varios exploradores en el dispositivo BlackBerry®. Para obtener más información acerca de los gastos asociados con el uso de cada explorador, póngase en contacto con su proveedor de servicios inalámbricos.

- 1. En la pantalla de inicio, haga clic en el icono del **explorador**.
- 2. Lleve a cabo una de las siguientes acciones:
	- Si aparece un campo de dirección Web en la pantalla, escriba una dirección Web.
	- Si no aparece un campo de dirección Web en la pantalla, pulse la tecla  $\mathbb{F}$ . Haga clic en **Ir a**. Escriba una dirección web.
- 3. Pulse la tecla **Intro**.

#### **Sugerencias para el explorador**

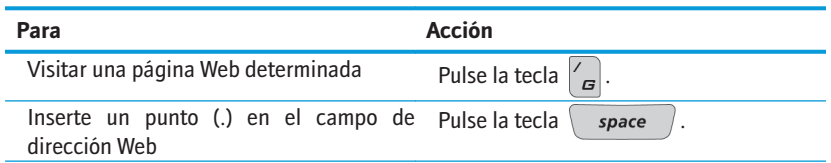

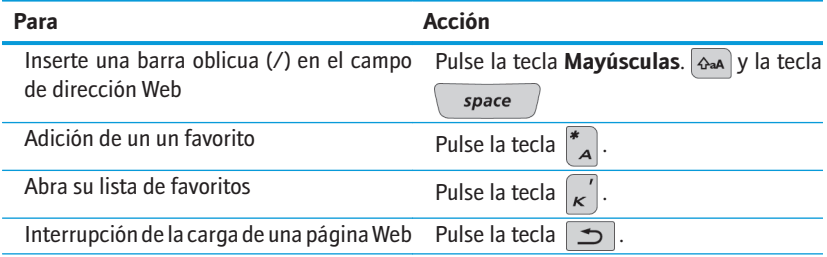

# <span id="page-20-0"></span>**Conceptos básicos de conexión Wi-Fi**

## **Conexión a una red Wi-Fi**

- 1. En la pantalla de inicio, haga clic en el icono **Gestionar conexiones**.
- 2. Haga clic en **Configurar red Wi-Fi**.
- 3. Lleve a cabo una de las siguientes acciones:
	- Haga clic en **Buscar redes**. Seleccione una red.
	- Haga clic en **Agregar red manualmente**. Escriba el nombre de red. Haga clic en **Agregar**.
	- Si utiliza un punto de acceso inalámbrico o enrutador que esté activado con Wi-Fi Protected Setup™, haga clic en **Configuración del botón Accionar**.
- 4. Siga las instrucciones que aparecen en pantalla.
- 5. Cuando se le indique que seleccione un perfil para la red Wi-Fi® haga clic en **Siguiente** para que su dispositivo BlackBerry® se conecte a la red Wi-Fi automáticamente la próxima vez.
- 6. Haga clic **Finalizar**.

Para volver a cambiar más tarde las opciones de Wi-Fi, en la pantalla de inicio, haga clic en **Gestionar conexiones**. Haga clic en **Opciones de Wi-Fi**.

### <span id="page-21-0"></span>**Indicadores de conexión Wi-Fi**

Los indicadores situados en la parte superior de la pantalla de inicio muestran detalles de la conexión Wi-Fi® para el área en la que está utilizando su dispositivo BlackBerry®.

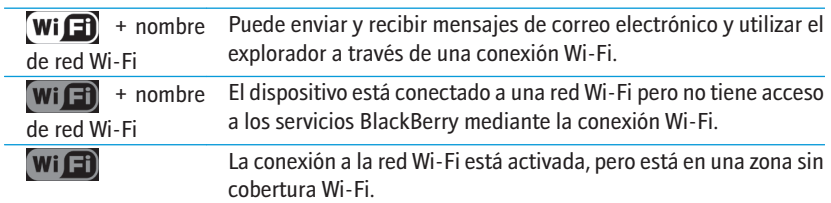

# <span id="page-22-0"></span>**Personalizar el dispositivo**

### **Cambiar el fondo de escritorio**

- 1. En la pantalla de inicio, pulse la tecla  $\boxed{P}$ :
- 2. Haga clic en **Opciones**.
- 3. Haga clic en **Fondo de escritorio**.
- 4. Lleve a cabo una de las siguientes acciones:
	- Para hacer una fotografía, haga clic en **Cámara**. Haga clic en el icono de la cámara.
	- Para seleccionar una fotografía que haya hecho, haga clic en la imagen.
	- Para seleccionar una imagen precargada, haga clic en **Imágenes**. Haga clic en una imagen.
- 5. Pulse la tecla  $\boxed{P_{\mathbf{5}}$ .
- 6. **Establecer como fondo de escritorio**.
- 7. Pulse dos veces la tecla  $\Box$  para volver a la pantalla de inicio.

# <span id="page-24-0"></span>**Acerca de BlackBerry Desktop Software**

Puede utilizar BlackBerry® Desktop Software para cargar su dispositivo BlackBerry, realizar copias de seguridad y restaurar datos del dispositivo, así como sincronizar citas del calendario, música, imágenes, etc. entre su dispositivo y su ordenador.

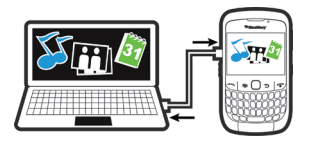

Para obtener más información, consulte la ayuda en línea en BlackBerry® Desktop Manager.

### **Requisitos del sistema: BlackBerry Desktop Software**

- Ordenador 486 o posterior compatible con Intel® que cumpla con USB 1.1 o versiones posteriores
- Windows® XP o posterior o Mac 10.5.5 o posterior
- *BlackBerry® User Tools* CD
- En ordenadores Windows, iTunes 7.2 o posterior o Windows Media® Player 10 o posterior
- En ordenadores Mac, iTunes 7.7 o posterior

### <span id="page-25-0"></span>**Instalación de BlackBerry Desktop Software**

Puede instalar BlackBerry® Desktop Software desde el CD *BlackBerry® User Tools* o desde [www.blackberry.com/softwaredownloads](http://www.blackberry.com/softwaredownloads).

- 1. Si el dispositivo BlackBerry está conectado al ordenador, desconéctelo.
- 2. Inserte el *BlackBerry User Tools* CD en la unidad de CD del ordenador.
- 3. Haga clic en **BlackBerry Desktop Software**.
- 4. Siga las instrucciones que aparecen en pantalla.
- 5. Si utiliza un ordenador con Windows®, en la pantalla Opciones de integración, seleccione la opción Integración con una cuenta de correo electrónico personal, a menos que sea un usuario de empresa y su cuenta de correo electrónico de trabajo esté asociada a un **BlackBerry® Enterprise Server**. Para obtener más información, póngase en contacto con el administrador.
- 6. Si se le solicita, reinicie el ordenador.
- 7. Cuándo la instalación haya finalizado, conecte su dispositivo al ordenador con el cable USB.

Si BlackBerry® Desktop Manager no se abre automáticamente, realice una de las acciones siguientes:

- Si utiliza un ordenador Windows, haga clic en **Inicio > Todos los programas> BlackBerry> Desktop Manager**.
- Si utiliza un ordenador Mac, en la carpeta **Aplicaciones**, haga clic en el icono **BlackBerry Desktop Manager**.

### <span id="page-26-0"></span>**Insertar una tarjeta multimedia**

Puede utilizar una tarjeta multimedia microSD para almacenar más archivos multimedia, como canciones o imágenes. Es posible que la tarjeta multimedia se venda por separado.

Insertar una tarjeta multimedia Extraer una tarjeta multimedia

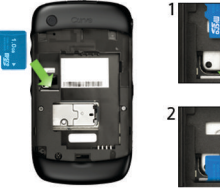

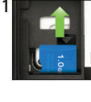

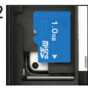

### **Sincronizar los archivos multimedia**

Si utiliza un ordenador Mac, puede sincronizar sólo su música.

- 1. Conecte el dispositivo BlackBerry® al ordenador.
- 2. Abra BlackBerry® Desktop Manager en el ordenador.
- 3. Lleve a cabo una de las siguientes acciones:
	- Si utiliza un ordenador con Windows®, haga clic en **Multimedia**.

• Si utiliza un ordenador Mac, en la sección Multimedia en el panel izquierdo, haga clic en **Música**.

<span id="page-27-0"></span>Para obtener más información, consulte la ayuda en línea en BlackBerry Desktop Manager o visite [www.blackberry.com/go/mediaplayer](http://na.blackberry.com/eng/devices/features/mediaplayer.jsp).

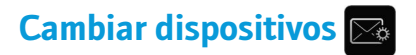

Si cambia de un dispositivo BlackBerry® que está asociado a una dirección de correo electrónico existente (por ejemplo, una cuenta de correo de Google Mail™ o Windows Live™ Hotmail®) a un dispositivo BlackBerry nuevo, realice las siguientes acciones:

- 1. Abra BlackBerry® Desktop Manager en el ordenador. Utilice el asistente de cambio de dispositivo para transferir los datos de su dispositivo anterior al dispositivo nuevo. Para obtener más información, consulte la ayuda en línea en BlackBerry Desktop Manager.
- 2. En su dispositivo nuevo, en la pantalla de inicio o en la carpeta **Configuración**, abra la aplicación de configuración de correo electrónico y siga los mensajes. Si no recibe estos mensajes o si rechaza cualquiera de los avisos, los mensajes de correo electrónico no se enviarán al nuevo dispositivo hasta que cambie los dispositivos manualmente. Si vende o adquiere un dispositivo BlackBerry de segunda mano que normalmente se conecta a una red CDMA, póngase en contacto con su proveedor de servicios inalámbricos para completar el proceso de cambio de dispositivos.

<span id="page-28-0"></span>3. Elimine los datos de su dispositivo anterior haciendo un borrado de seguridad. Para obtener más información, consulte la guía de usuario de su dispositivo. También puede importar datos desde su dispositivo BlackBerry anterior, dispositivo Palm® o un dispositivo con Windows Mobile® al dispositivo BlackBerry nuevo mediante BlackBerry Desktop Manager.

### **Cambiar de dispositivo manualmente**

En el caso de no recibir los mensajes correspondientes para cambiar los dispositivos automáticamente, al acceder a la aplicación de configuración de correo electrónico, o en el caso de rechazar cualquiera de los mensajes, debe cambiar los dispositivos manualmente.

Para completar esta tarea debe conocer el PIN de su nuevo dispositivo BlackBerry® y, dependiendo del proveedor de servicios inalámbricos, el IMEI, ESN o MEID de su dispositivo nuevo. Para encontrar la información necesaria del dispositivo en el dispositivo nuevo, en la pantalla de inicio, haga clic en el icono **Opciones**. Haga clic en **Estado**.

- 1. En la pantalla de inicio o en la carpeta **Configuración**, haga clic en el icono **Configuración del correo electrónico**.
- 2. En el caso de ser necesario, inicie sesión en la aplicación de configuración de correo electrónico.
- 3. En la pantalla **Cuentas de correo electrónico**, pulse la tecla  $\boxed{ }$ :
- 4. Haga clic en **Cambio de dispositivo**.
- 5. Escriba la nueva información del dispositivo.
- 6. Pulse la tecla  $\mathbf{F}$ .

7. Haga clic en **Guardar**.

# <span id="page-30-0"></span>**Resolución de problemas**

### **No puedo realizar ni recibir llamadas ni tampoco mensajes**

Compruebe que el dispositivo BlackBerry® está conectado a la red inalámbrica. Si aparece el indicador DESACTIVADO en la parte superior de la pantalla de inicio, haga clic en el icono **Gestionar conexiones**. Seleccione la casilla de verificación situada junto a **Red móvil**. Debería aparecer un indicador de red inalámbrica. Si no se encuentra en un área de cobertura inalámbrica, aparecerá un indicador X.

Si no puede realizar ni recibir llamadas, intente llevar a cabo las siguientes acciones:

- Compruebe que su plan de servicios inalámbricos incluye servicios de teléfono o voz.
- Si ha viajado a otro país y no ha cambiado las opciones de marcado inteligente, marque el número completo del contacto, incluido el código de país y el de área.

Si no puede enviar ni recibir mensajes, intente llevar a cabo las siguientes acciones:

- Si ha agregado una cuenta de correo electrónico a su dispositivo con el asistente de configuración, compruebe si ha recibido un mensaje de activación. Si no ha recibido ningún mensaje de activación, en la pantalla de inicio o en una carpeta, haga clic en **Instalación**. Abra la aplicación de configuración de correo electrónico. Pulse la tecla
	- . Haga clic en **Libros de servicios.** Haga clic en **Enviar libro de servicios**.
- <span id="page-31-0"></span>• Si no ha recibido un mensaje de registro de la red inalámbrica, haga clic en el icono **Opciones**, en la pantalla de inicio o en una carpeta. Haga clic en **Opciones avanzadas**. Haga clic en **Tabla de enrutamiento de host.** Pulse la tecla  $\begin{bmatrix} z_{\cdot} \\ z_{\cdot} \end{bmatrix}$ . Seleccione **Registrarse ahora**.
- Si cambia de dispositivo, asegúrese de haber cambiado de dispositivos de forma manual o automática con el objeto de que los mensajes se envíen a su nuevo dispositivo.
- Si el elemento de menú para enviar un mensaje no aparece, compruebe que haya agregado una dirección de correo electrónico o un PIN del contacto.
- Vuelva a enviar el mensaje. Abra el mensaje. Pulse la tecla  $\left| \right|$  **s** . Seleccione **Enviar de nuevo**.
- Si usa filtros de mensajes de correo electrónico, verifique que las opciones de filtro estén correctamente configuradas.

#### **La batería no se carga.**

Para obtener más información acerca de la carga de su dispositivo BlackBerry®, consulte la guía del usuario de su dispositivo.

# <span id="page-32-0"></span>**Información de seguridad**

#### **Transportar su dispositivo**

Es posible que su dispositivo BlackBerry® no incluya una funda (accesorio para colocar en el cuerpo equipado con una pinza integrada para el cinturón). Si lleva su dispositivo sobre el cuerpo, colóquelo siempre en una funda con pinza integrada para el cinturón suministrada o aprobada por Research In Motion. Los artículos de transporte, incluidos artículos de transporte aprobados por RIM y artículos de transporte no aprobados por RIM, que no vienen equipados con una pinza integrada para el cinturón no deben llevarse sobre el cuerpo. Para obtener más información sobre cómo llevar su dispositivo, incluyendo distancias de separación al llevar puesto el dispositivo, consulte el folleto *Folleto de información del producto y de seguridad* que se incluye en el *BlackBerry® User Tools* CD suministrado con el dispositivo.

Para comprar fundas aprovadas por RIM equipadas con una pinza integrada para el cinturón u otros accesorios para su dispositivo, contacte con su proveedor de servicios inalámbricos o visite [www.shopblackberry.com](http://www.shopblackberry.com).

### **Conducir y caminar de forma segura**

Centre toda su atención en la conducción; conducir de forma segura es su responsabilidad principal. El usuario es el responsable de conocer y obedecer las leyes y las normas referentes al uso de dispositivos inalámbricos aplicables en las áreas en las que conduzca.

<span id="page-33-0"></span>Research In Motion recomienda no utilizar el dispositivo BlackBerry® mientras conduce. En su lugar, considere la opción de que un pasajero lo haga por usted o bien busque antes un lugar seguro para aparcar antes de utilizar el dispositivo.

Evite el uso del dispositivo mientras anda o se encuentra realizando cualquier otra actividad que requiera su total atención. La falta de atención al tráfico de vehículos o a otros peligros relacionados con los peatones podría tener como resultado graves daños personales.

Para obtener información de seguridad importante acerca de una conducción segura, consulte *el folleto de información sobre el producto y de seguridad* que se incluye en el *BlackBerry® User Tools* CD.

### **Datos específicos sobre el nivel de absorción**

El dispositivo BlackBerry® es un transmisor y receptor de radio. Se ha diseñado y fabricado para no superar los límites de emisión para la exposición al nivel de radiofrecuencia (RF) establecidos por la Comisión Federal de Comunicaciones (FCC) del gobierno de EE.UU. y el Ministerio de Industria del gobierno de Canadá y las recomendaciones del Consejo de la Unión Europea. La norma de exposición para dispositivos inalámbricos emplea una unidad de medida conocida como SAR (tasa de absorción específica, del inglés "Specific Absortion Rate").

Este modelo de dispositivo BlackBerry satisface los requisitos gubernamentales referentes a la exposición a las señales de radiofrecuencia. Para obtener más información acerca de los datos de SAR para este dispositivo BlackBerry, consulte el folleto *de información sobre el producto y de seguridad* que se incluye en el *BlackBerry® User Tools* CD.

#### <span id="page-34-0"></span>**Interferencias con equipos electrónicos**

La mayoría de los equipos electrónicos actuales están protegidos de las señales de radiofrecuencia. No obstante, puede que determinados equipos electrónicos, incluidos dispositivos médicos, no estén protegidos contra las señales de radiofrecuencia que emite el dispositivo BlackBerry®. Para obtener más información, consulte el folleto *de información sobre el producto y de seguridad* que se incluye en el *BlackBerry® User Tools* CD.

<span id="page-36-0"></span>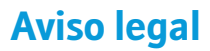

©2009 Research In Motion Limited. Todos los derechos reservados. BlackBerry®, RIM®, Research In Motion®, SureType®, SurePress™ y las marcas comerciales, nombres y logotipos relacionados son propiedad de Research In Motion Limited y están registrados y/o se utilizan en EE.UU. y en diferentes países del mundo.

Bluetooth es una marca comercial de Bluetooth SIG. Google Mail es una marca comercial de Google Inc. Intel es una marca comercial de Intel Corporation. Microsoft, Hotmail, Windows, Windows Live y Windows Mobile son marcas comerciales de Microsoft Corporation. Palm es una marca comercial de Palm Trademark Holding Company, LLC. Wi-Fi y Wi-Fi Protected Setup son marcas comerciales de Wi-Fi Alliance.. Todas las demás marcas comerciales son propiedad de sus respectivos usuarios.

Partes de BlackBerry® Device Software están protegidas por el copyright © 2007-2008 The FreeType Project [\(www.freetype.org\)](http://www.freetype.org). Todos los derechos reservados.

El smartphone BlackBerry y otros dispositivos y/o el software asociado están protegidos por copyright, tratados internacionales y varias patentes, incluida una o varias de las siguientes de EE.UU. 6.278.442, 6.271.605, 6.219.694, 6.075.470, 6.073.318, D445.428, D433.460, D416.256. Otras patentes están registradas o pendientes de registro en los EE.UU. y en diferentes países del mundo. Visite [www.rim.com/patents](http://www.rim.com/patents) para obtener una lista de las patentes de RIM (como se las denominará de ahora en adelante).

Esta documentación, incluida cualquier documentación que se incorpore mediante referencia como documento proporcionado o disponible en [www.blackberry.com/go/docs,](http://www.blackberry.com/go/docs) se proporciona o se pone a disposición "TAL CUAL" y "SEGÚN SU DISPONIBILIDAD" sin ninguna condición, responsabilidad o garantía de ningún tipo por Research In Motion Limited y sus empresas afiliadas ("RIM") y RIM no asume ninguna responsabilidad por los errores tipográficos, técnicos o cualquier otra imprecisión, error u omisión contenidos en esta documentación. Con el fin de proteger la información confidencial y propia de RIM, así como los secretos comerciales, la presente documentación describe algunos aspectos de la tecnología de RIM en líneas generales. RIM se reserva el derecho a modificar periódicamente la información que contiene esta documentación, si bien tampoco se compromete en modo alguno a proporcionar cambios, actualizaciones, ampliaciones o cualquier otro tipo de información que se pueda agregar a esta documentación.

Esta documentación puede contener referencias a fuentes de información, hardware o software, productos o servicios, incluidos componentes y contenido como, por ejemplo, el contenido protegido por copyright y/o sitios Web de terceros (conjuntamente, los "Productos y servicios de terceros"). RIM no controla ni es responsable de ningún tipo de Productos y servicios de terceros, incluido, sin restricciones, el contenido, la exactitud, el cumplimiento de copyright, la compatibilidad, el rendimiento, la honradez, la legalidad, la decencia, los vínculos o cualquier otro aspecto de los Productos y servicios de terceros. La inclusión de una referencia a los Productos y servicios de terceros en esta documentación no implica que RIM se haga responsable de dichos Productos y servicios de terceros o de dichos terceros en modo alguno.

EXCEPTO EN LA MEDIDA EN QUE LO PROHÍBA ESPECÍFICAMENTE LA LEY DE SU JURISDICCIÓN, QUEDAN EXCLUIDAS POR LA PRESENTE TODAS LAS CONDICIONES, APROBACIONES O GARANTÍAS DE CUALQUIER TIPO, EXPLÍCITAS O IMPLÍCITAS, INCLUIDA, SIN NINGÚN TIPO DE LIMITACIÓN, CUALQUIER CONDICIÓN, APROBACIÓN, GARANTÍA, DECLARACIÓN DE GARANTÍA DE DURABILIDAD, IDONEIDAD PARA UN FIN O USO DETERMINADO, COMERCIABILIDAD, CALIDAD COMERCIAL, ESTADO DE NO INFRACCIÓN, CALIDAD SATISFACTORIA O TITULARIDAD, O QUE SE DERIVE DE UNA LEY O COSTUMBRE O UN CURSO DE LAS NEGOCIACIONES O USO DEL COMERCIO, O RELACIONADO CON LA DOCUMENTACIÓN O SU USO O RENDIMIENTO O NO RENDIMIENTO DE CUALQUIER SOFTWARE, HARDWARE, SERVICIO O CUALQUIER PRODUCTO O SERVICIO DE TERCEROS MENCIONADOS AQUÍ. TAMBIÉN PODRÍA TENER OTROS DERECHOS QUE VARÍAN SEGÚN EL ESTADO O PROVINCIA. ES POSIBLE QUE ALGUNAS JURISDICCIONES NO PERMITAN LA EXCLUSIÓN O LA LIMITACIÓN DE GARANTÍAS IMPLÍCITAS Y CONDICIONES. EN LA MEDIDA EN QUE LO PERMITA LA LEY, CUALQUIER GARANTÍA IMPLÍCITA O CONDICIONES EN RELACIÓN CON LA DOCUMENTACIÓN NO SE PUEDEN EXCLUIR TAL Y COMO SE HA EXPUESTO ANTERIORMENTE, PERO PUEDEN SER LIMITADAS, Y POR LA PRESENTE ESTÁN LIMITADAS A NOVENTA (90) DÍAS DESDE DE LA FECHA QUE ADQUIRIÓ LA DOCUMENTACIÓN O EL ELEMENTO QUE ES SUJETO DE LA RECLAMACIÓN.

EN LA MEDIDA MÁXIMA EN QUE LO PERMITA LA LEY DE SU JURISDICCIÓN, EN NINGÚN CASO RIM ASUMIRÁ RESPONSABILIDAD ALGUNA POR CUALQUIER TIPO DE DAÑOS RELACIONADOS CON ESTA DOCUMENTACIÓN O SU USO, O RENDIMIENTO O NO RENDIMIENTO DE CUALQUIER SOFTWARE, HARDWARE, SERVICIO O PRODUCTOS Y SERVICIOS DE TERCEROS AQUÍ MENCIONADOS INCLUIDOS SIN NINGÚN TIPO DE LIMITACIÓN CUALQUIERA DE LOS SIGUIENTES DAÑOS: DIRECTOS, RESULTANTES, EJEMPLARES, INCIDENTALES, INDIRECTOS, ESPECIALES, PUNITIVOS O AGRAVADOS, DAÑOS POR PÉRDIDA DE BENEFICIOS O INGRESOS, IMPOSIBILIDAD DE CONSEGUIR LOS AHORROS ESPERADOS, INTERRUPCIÓN DE LA ACTIVIDAD COMERCIAL, PÉRDIDA DE INFORMACIÓN COMERCIAL, PÉRDIDA DE LA OPORTUNIDAD DE NEGOCIO O CORRUPCIÓN O PÉRDIDA DE DATOS, IMPOSIBILIDAD DE TRANSMITIR O RECIBIR CUALQUIER DATO, PROBLEMAS ASOCIADOS CON CUALQUIER APLICACIÓN QUE SE UTILICE JUNTO CON PRODUCTOS Y SERVICIOS DE RIM, COSTES DEBIDOS AL TIEMPO DE INACTIVIDAD, PÉRDIDA DE USO DE LOS PRODUCTOS Y SERVICIOS DE RIM O PARTE DE ÉL O DE CUALQUIER SERVICIO DE USO, COSTE DE SERVICIOS SUSTITUTIVOS, COSTES DE COBERTURA, INSTALACIONES O SERVICIOS, COSTE DEL CAPITAL O CUALQUIER OTRA PÉRDIDA MONETARIA SIMILAR, TANTO SI DICHOS DAÑOS SE HAN PREVISTO O NO, Y AUNQUE SE HAYA AVISADO A RIM DE LA POSIBILIDAD DE DICHOS DAÑOS.

EN LA MEDIDA MÁXIMA EN QUE LO PERMITA LA LEY DE SU JURISDICCIÓN, RIM NO TENDRÁ NINGÚN OTRO TIPO DE OBLIGACIÓN O RESPONSABILIDAD CONTRACTUAL, EXTRACONTRACTUAL O CUALQUIER OTRA, INCLUIDA CUALQUIER RESPONSABILIDAD POR NEGLIGENCIA O RESPONSABILIDAD ESTRICTA.

LAS LIMITACIONES, EXCLUSIONES Y DESCARGOS DE RESPONSABILIDAD SE APLICARÁN: (A) INDEPENDIENTEMENTE DE LA NATURALEZA DE LA CAUSA DE LA ACCIÓN, DEMANDA O ACCIÓN SUYA, INCLUIDA PERO NO LIMITADA AL INCUMPLIMIENTO DEL CONTRATO, NEGLIGENCIA, AGRAVIO, EXTRACONTRACTUAL, RESPONSABILIDAD ESTRICTA O CUALQUIER OTRA TEORÍA DEL DERECHO Y DEBERÁN SOBREVIVIR A UNO O MÁS INCUMPLIMIENTOS ESENCIALES O AL INCUMPLIMIENTO DEL PROPÓSITO ESENCIAL DE ESTE CONTRATO O CUALQUIER SOLUCIÓN CONTENIDA AQUÍ; Y (B) A RIM Y A SUS EMPRESAS AFILIADAS, SUS SUCESORES, CESIONARIOS, AGENTES, PROVEEDORES (INCLUIDOS LOS PROVEEDORES DE SERVICIOS DE USO), DISTRIBUIDORES AUTORIZADOS POR RIM (INCLUIDOS TAMBIÉN LOS PROVEEDORES DE SERVICIOS DE USO) Y SUS RESPECTIVOS DIRECTORES, EMPLEADOS Y CONTRATISTAS INDEPENDIENTES.

ADEMÁS DE LAS LIMITACIONES Y EXCLUSIONES MENCIONADAS ANTERIORMENTE, EN NINGÚN CASO NINGÚN DIRECTOR, EMPLEADO, AGENTE, DISTRIBUIDOR, PROVEEDOR, CONTRATISTA INDEPENDIENTE DE RIM O CUALQUIER AFILIADO DE RIM ASUMIRÁ NINGUNA RESPONSABILIDAD DERIVADA DE O RELACIONADA CON LA DOCUMENTACIÓN.

Antes de instalar, usar o suscribirse a cualquiera de los Productos y servicios de terceros, es su responsabilidad asegurarse de que su proveedor de servicios de uso ofrezca compatibilidad con todas sus funciones. Puede que algunos proveedores de servicios de uso no ofrezcan las funciones de exploración de Internet con una suscripción al servicio BlackBerry® Internet Service. Consulte con su proveedor de servicios acerca de la disponibilidad, arreglos de itinerancia, planes de servicio y funciones. La instalación o el uso de los Productos y servicios de terceros con productos y servicios de RIM puede precisar la obtención de una o más patentes, marcas comerciales, derechos de autor u otras licencias para evitar que se vulneren o violen derechos de terceros. Usted es el único responsable de determinar si desea utilizar Productos y servicios de terceros y si se necesita para ello cualquier otra licencia de terceros. En caso de necesitarlas, usted es el único responsable de su adquisición. No instale o utilice Productos y servicios de terceros hasta que se hayan adquirido todas las licencias necesarias. Cualquier tipo de Productos y servicios de terceros que se proporcione con los productos y servicios de RIM se le facilita para su comodidad "TAL CUAL" sin ninguna condición expresa e implícita, aprobación, garantía de cualquier tipo por RIM y RIM no sume ninguna responsabilidad en relación con ello. El uso de los Productos y servicios de terceros se regirá y estará sujeto a la aceptación de los términos de licencias independientes aplicables en este caso con terceros, excepto en los casos cubiertos expresamente por una licencia u otro acuerdo con RIM.

Algunas funciones mencionadas en esta documentación requieren una versión mínima del software de BlackBerry® Enterprise Server, BlackBerry® Desktop Software y/o BlackBerry® Device Software.

Los términos de uso de cualquier producto o servicio de RIM se presentan en una licencia independiente o en otro acuerdo con RIM que se aplica en este caso. NINGUNA PARTE DE LA PRESENTE DOCUMENTACIÓN ESTÁ PENSADA PARA PREVALECER SOBRE CUALQUIER ACUERDO EXPRESO POR ESCRITO O GARANTÍA PROPORCIONADA POR RIM PARA PARTES DE CUALQUIER PRODUCTO O SERVICIO DE RIM QUE NO SEA ESTA DOCUMENTACIÓN.

Número de modelo del smartphone BlackBerry® Curve™ 8520: RCG41GW

CEO168 (Deuse trata de un dispositivo activado para Wi-Fi® y sujeto a restricciones de uso en algunos países miembros de la Comunidad Europea.

Número de modelo del smartphone BlackBerry® Curve™ 8530: RCL21CW

Research In Motion Limited 295 Phillip Street Waterloo, ON N2L 3W8 Canadá

Research In Motion UK Limited Centrum House 36 Station Road Egham, Surrey TW20 9LF Reino Unido

Publicado en Canadá